代理店用

# eラーニング代理店操作資料

### 操作マニュアル

作成日: 2020年6月9日

第1版

セコム損害保険株式会社

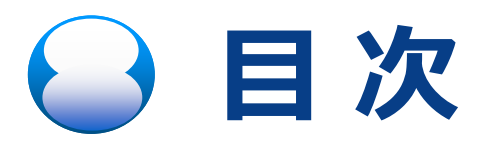

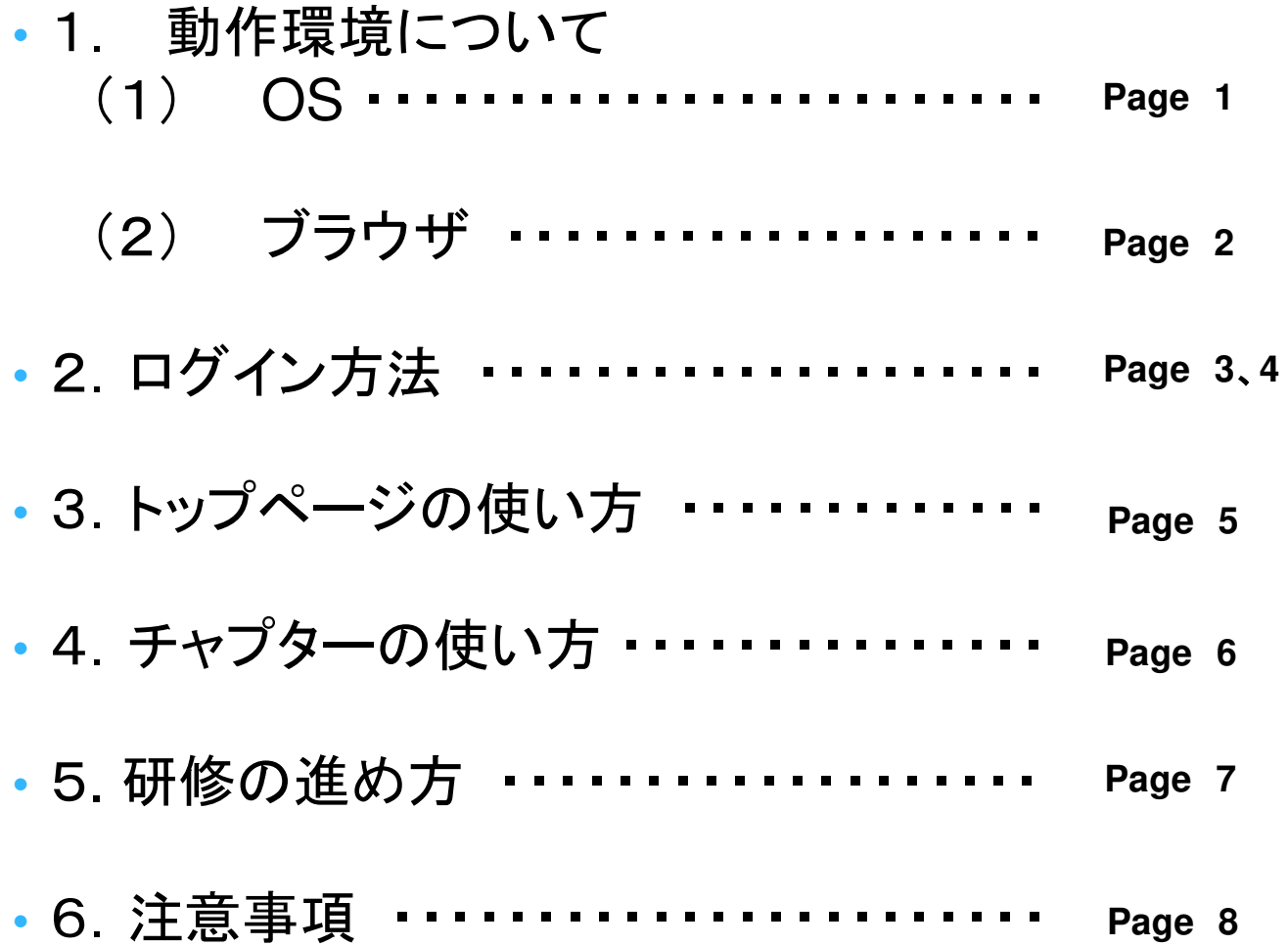

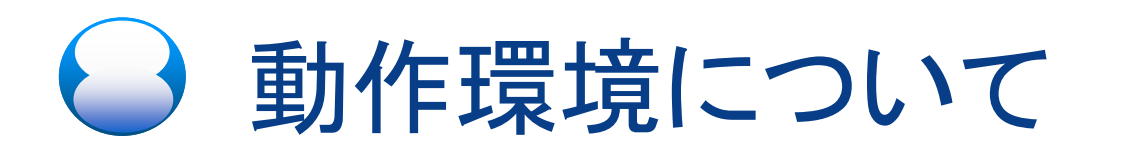

### (1) OS

当システムのユーザに係るOSの動作環境は、以下の通りです。

**Window 8.1 / 10**

**Mac OS X 10.9+** 

**Android4.1+**

**IOS10+**

## → 1. 動作環境について

### (2) Webブラウザ

当システムのユーザに係るブラウザの動作環境は、以下の通りです。

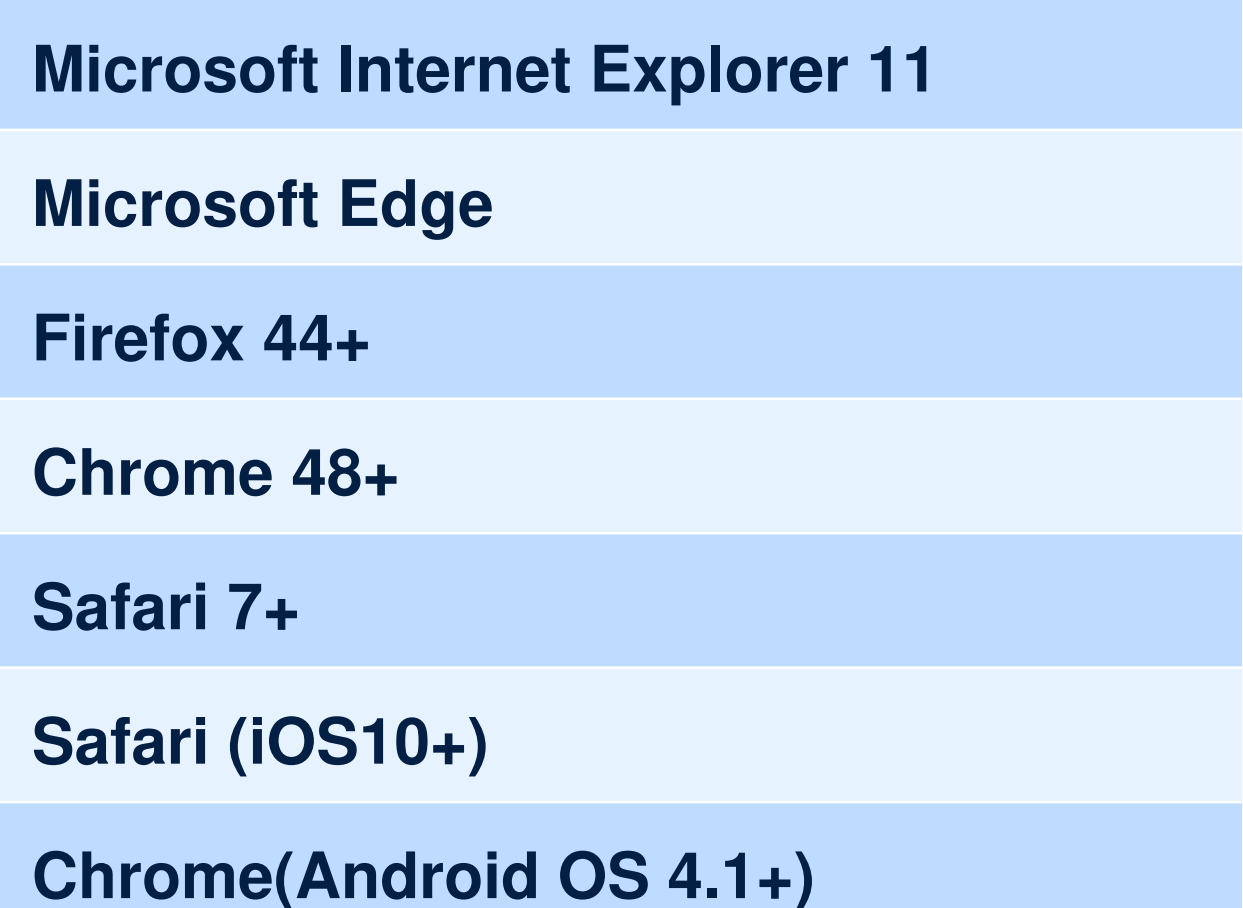

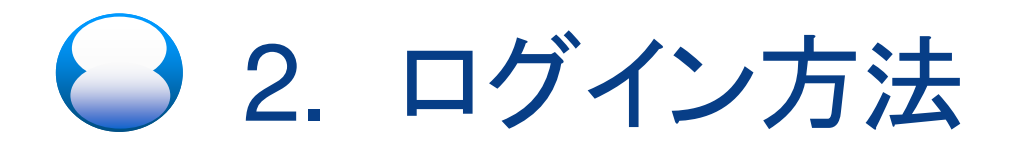

Webブラウザを開き、

### https://secom-sonpo.neotage.com/

をWebブラウザのアドレスバーに⼊⼒後、Enterを押してください。

■ 参考 Google Chrome の場合

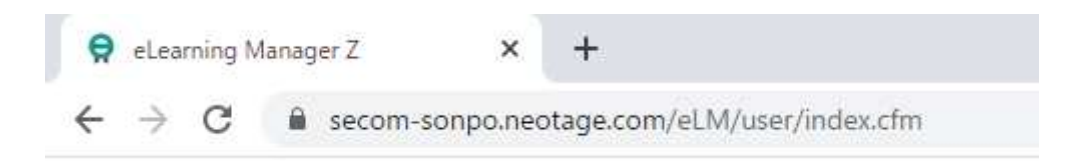

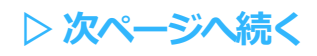

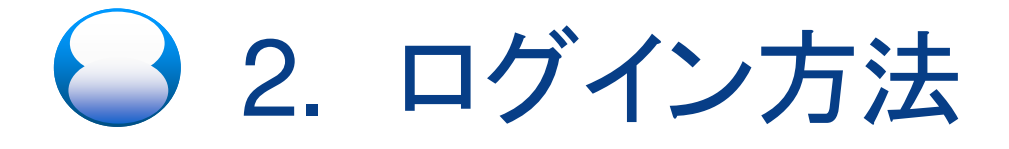

URLの入力内容に間違いがなければ下記のログイン画面が 表示されます。

ユーザ用

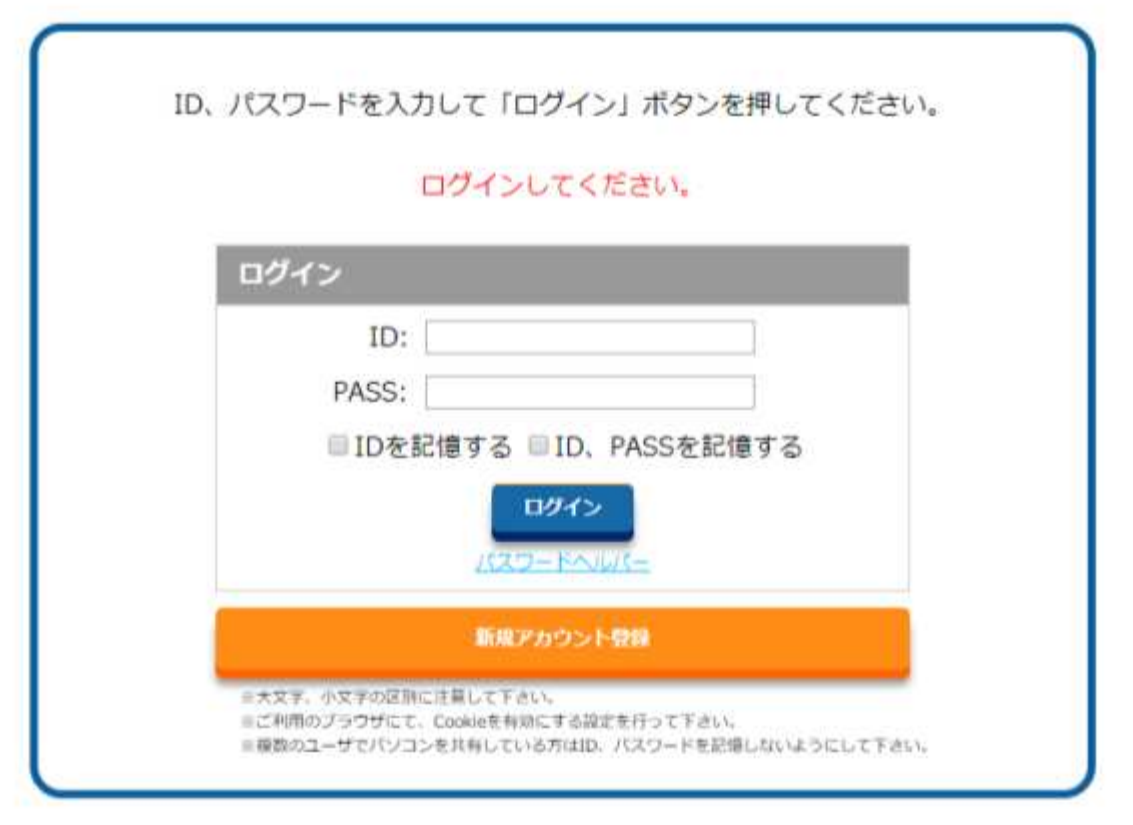

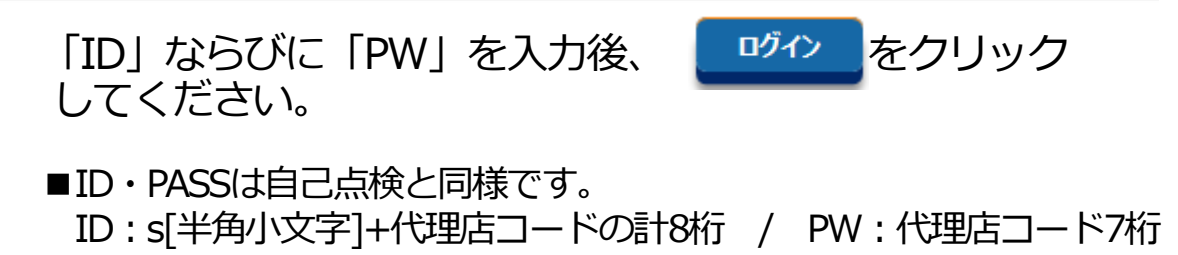

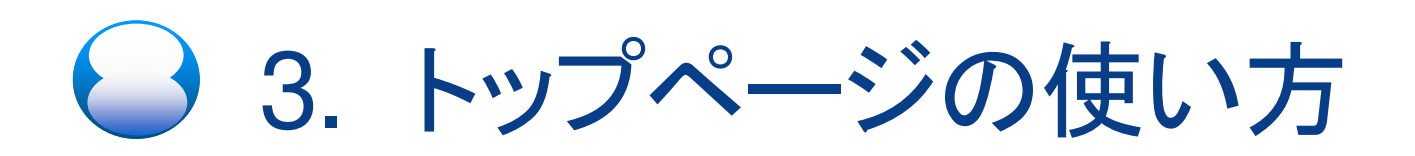

「ID」ならびに「PW」の入力内容に間違いがなければ下記の トップページが表示されます。

#### 1) ログインしたユーザの氏名が表示されます。

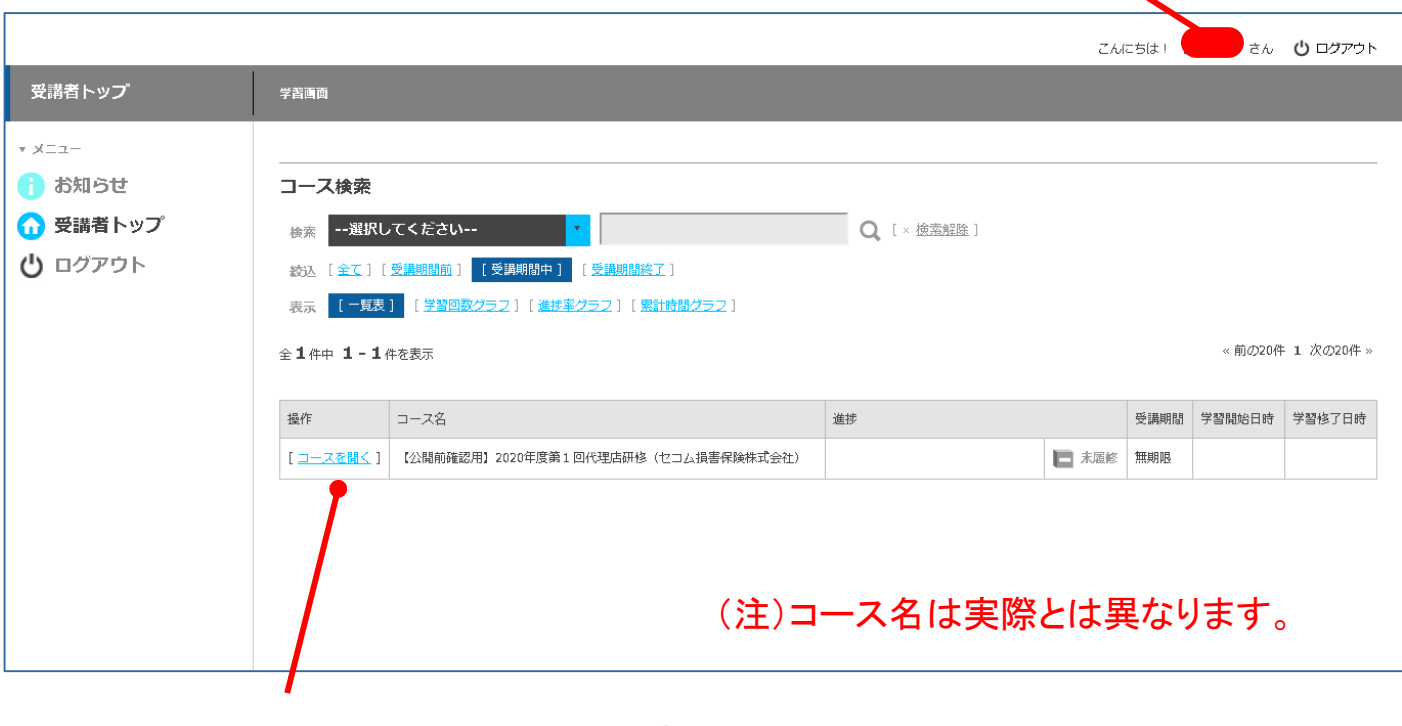

② コース名「●●●● (セコム損害保険株式会社)」

[ユニスを那]をクリックしてください。

## 4. チャプターの使い方

#### ① チャプター名が表示されます。(チャプターは実際とは異なります。)

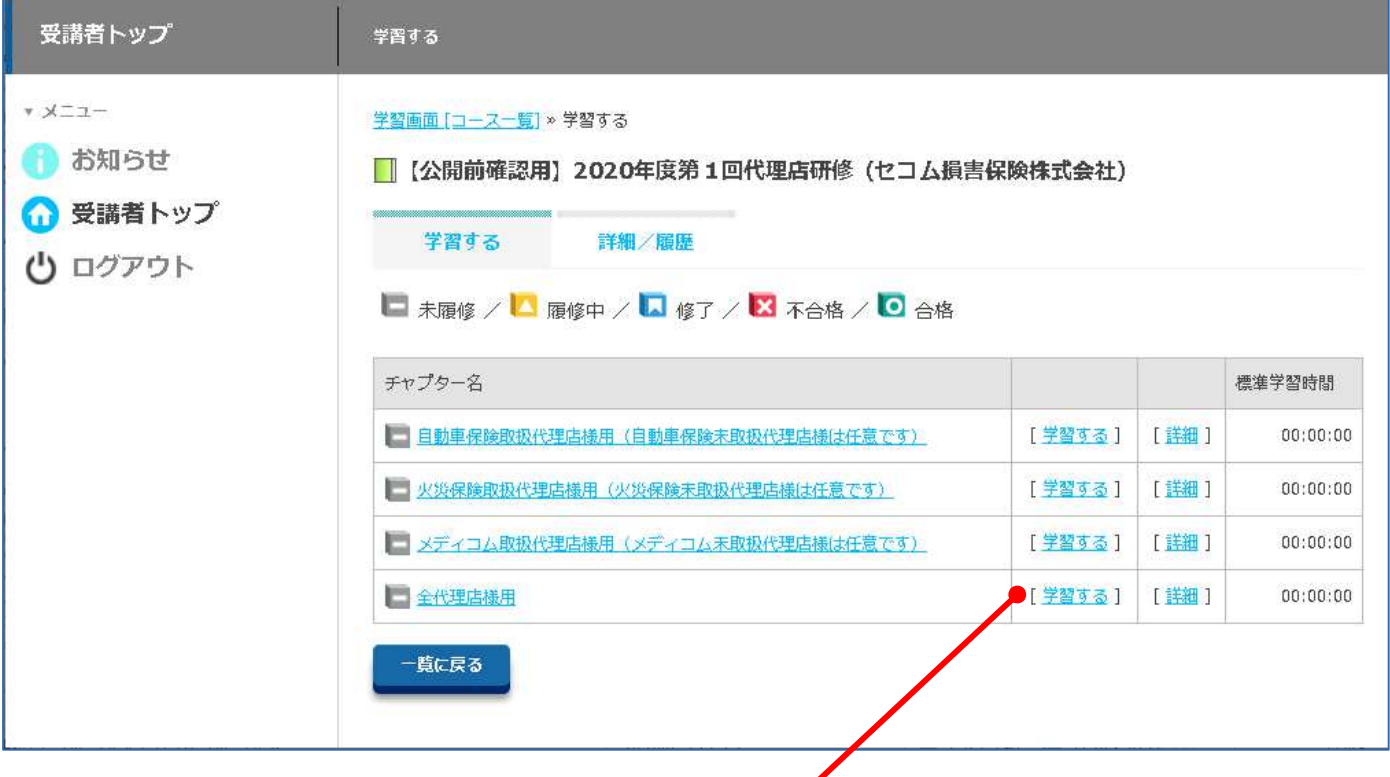

- ② チャプター名と併せて表示される [学習する] をクリックして ください。
- ③ 対象とされていないチャプターについては、必要に応じてご利 用ください。

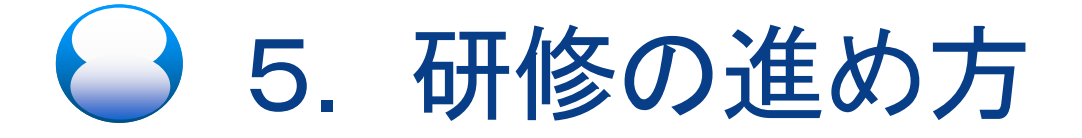

#### ■ 全チャプター共通

資料を閲覧する募集人の氏名と募集人IDを入力し、送信ボタンを選 択してください。

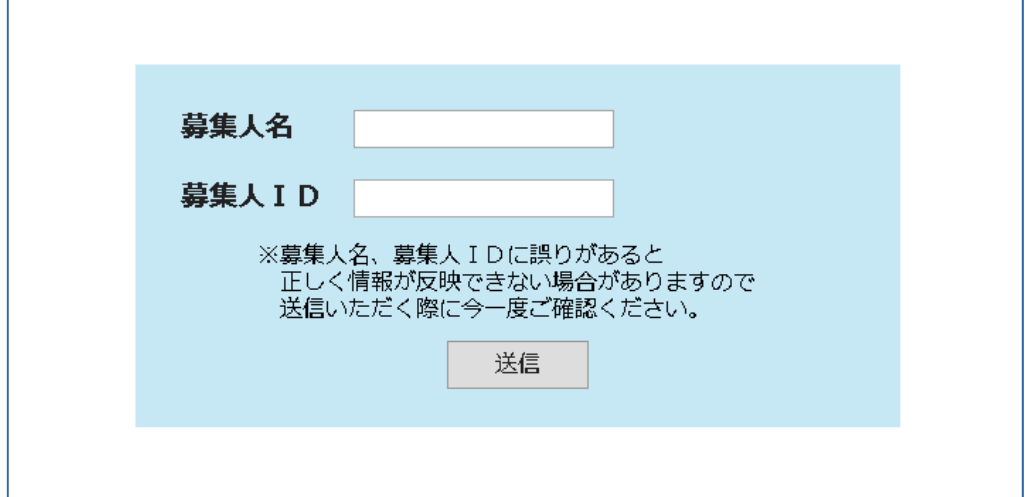

■募集人名·募集人ID (10桁) 情報の確定に必要ですので必ず入力してください。

※募集人全員にお伝えするよう代理店内での連携をお願いいたします。

画⾯が切り替わりましたら、pdfダウンロードが可能となります。

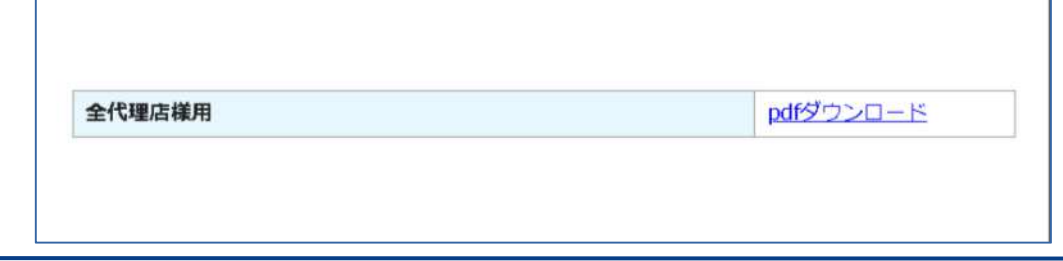

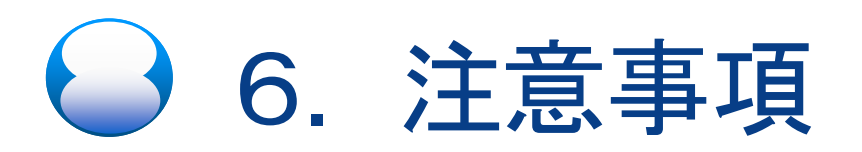

#### 仕様上、全チャプターを閲覧を⾏わないとトータルのステータスが修了となりませ んが、各代理店の状況に応じた資料を確認いただければ問題ありません。

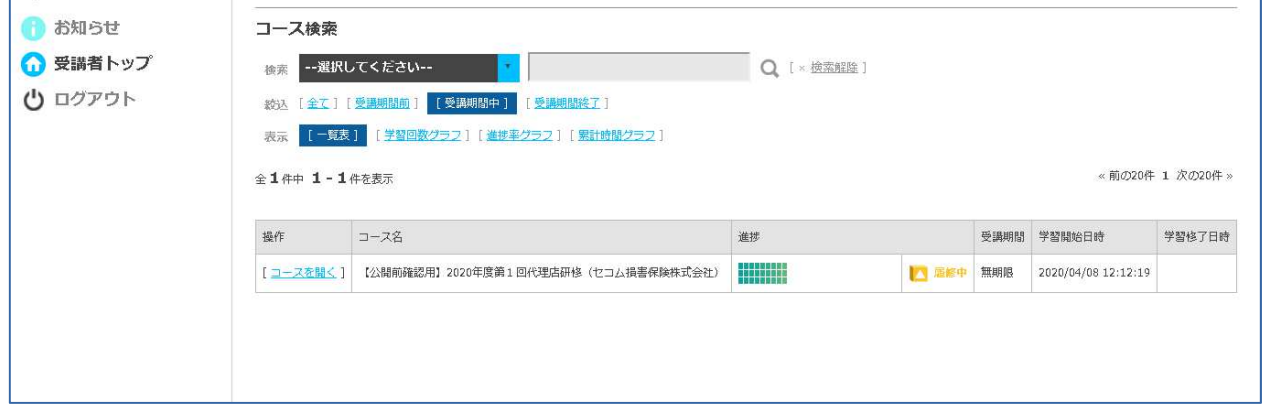

(注)チャプターは実際とは異なります。